## Install ERDAS Imagine 9.x

- 0) Make sure your ERDAS hardware key is attached to the parallel or USB port.
- 1) Go to the Control Panel Add Remove Programs and remove previous versions of ERDAS Imagine and the Leica License Manager. Restart the computer.
- 2) Insert the ERDAS disk, select Install Products ERDAS Imagine 91. Licensing Tools. Install the Licensing tools using the defaults. Reboot.
- 3) Insert the ERDAS disk again, select Install Products ERDAS Imagine 91. ERDAS Imaging 9.1
- 4) Accept the license agreement and use all default folders and settings.
- 5) Open the license manager: Start Leica Geosystems Licensing tools License Management. Specify that your System ID is from a Hardware key. Click on the Add button.

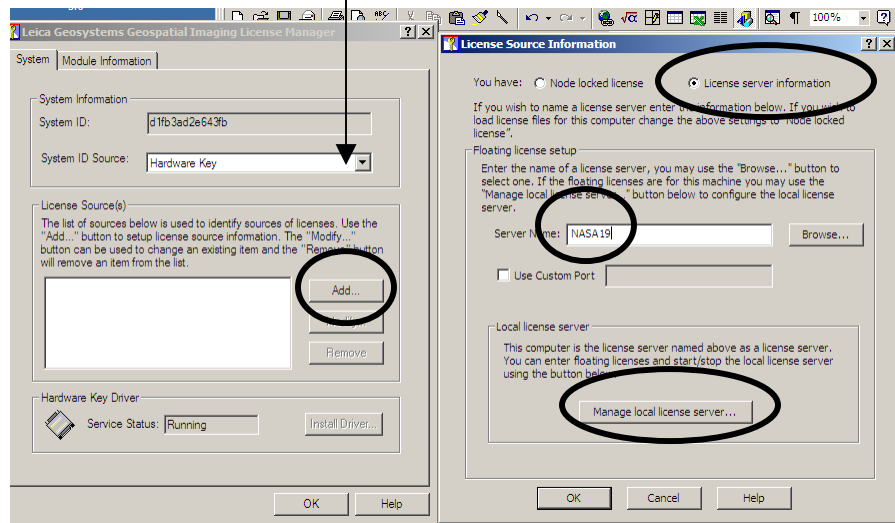

6) The License Source Information screen will appear. Select License server information and type the name of your computer in the Server name box. (The name of the computer in the example is NASA19). You can find the name of your computer by right-clicking on My Computer and look under the Computer name tab (do not include the period after the computer name). Click on *Manage local license server*.

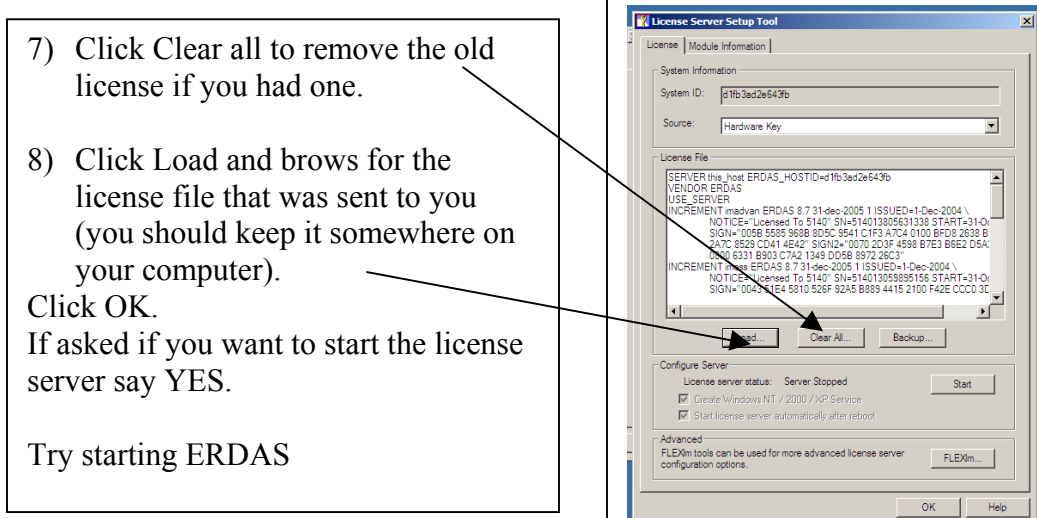

## If that did not work there is still a chance!

- I) Open the FlexLM Tools: Start Leica Geosystems Licensing tools FlexLM Tools. Select 'Configure using Services'
- II) Click on the Config Services tab

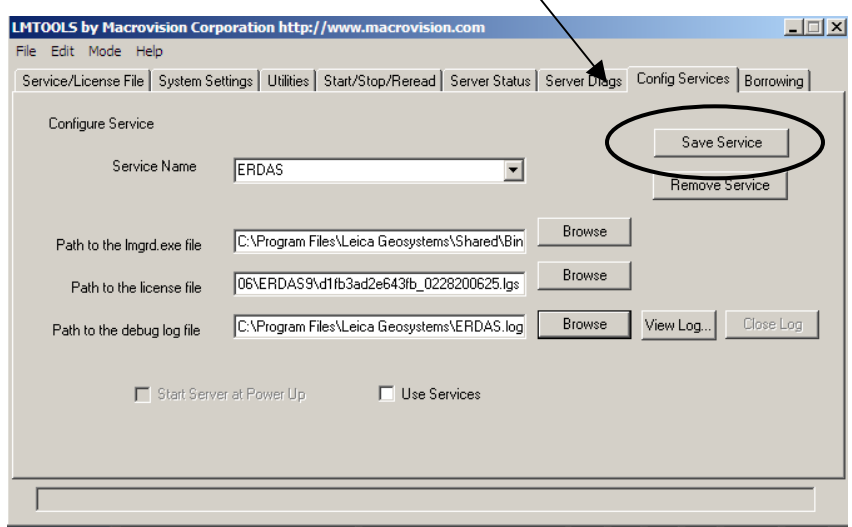

- Select ERDAS for the Service Name or type in ERDAS if it is not available
- Browse to the path for the lmgrd.exe file:
- C:\Program Files\Leica Geosystems\Shared\Bin\NTx86\lmgrd.exe
- Browse to the path for your license file
- Specify a path and a name for the .log file. You can store this file anywhere and name it anything you want.
- Save service!

III) Click on the Start/Stop/Reread tab

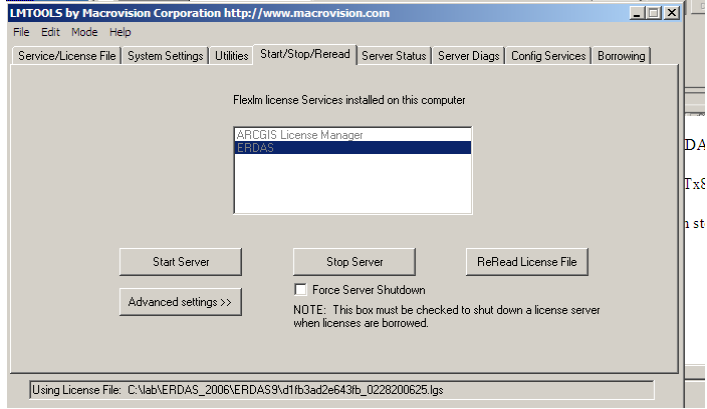

Click on Stop Server (wait 30 seconds)

Click ReRead License File (wait 30 seconds). You may get the message that ReRead failed – this is normal.

Click Start Server